The Leeds Teaching Hospitals **NHS NHS Trust** 

# **What's New in LEEDS CARE RECORD**

*The latest version of PPM+ goes live on 1st of August 2018*

**[Clinician Only Alert](#page-1-0)** 

**[Tasks](#page-2-0)** 

**[Height and Weight](#page-4-0)** [\(Adult\)](#page-4-0) Task

[Falls Prevention -](#page-5-0) [Daily Care Plan](#page-5-0) [Task](#page-5-0)

[Yorkshire Lung](#page-6-0)  **Cancer Screening** [Programme](#page-6-0)

[Custom Patient List](#page-10-0)  **[Improvements](#page-10-0)** 

[PPM+ Mobile -](#page-11-0) Ward **[Patient Lists](#page-11-0)** 

[Discharge / Transfer](#page-13-0)  [Planning Improvements](#page-13-0)

[Dermatology Images in](#page-15-0)  [Outpatient Referrals](#page-15-0)

> **Surgical Risk** [Assessment](#page-16-0)

> > Email:

*Please click on the above links for more details*

## <span id="page-1-0"></span>**Clinician Only Alert**

#### **Applies to**: All Users

We have introduced a Clinician Only Alert into PPM+. This is to advise clinicians in a way that safeguards both patients and staff. The alert may identify an issue or issues such as safeguarding and it is vital that when you encounter a clinician only alert that you ensure patients and relatives ARE NOT PRESENT before you open the alert to read the detail.

The MARAC alert follows a serious / significant domestic violence incident in which West Yorkshire Police have attended and deemed as a high risk case. The MARAC alert is recorded against the victims PPM+ record, not the perpetrator's or any children involved.

Initially the alert will appear in the top-right as below:

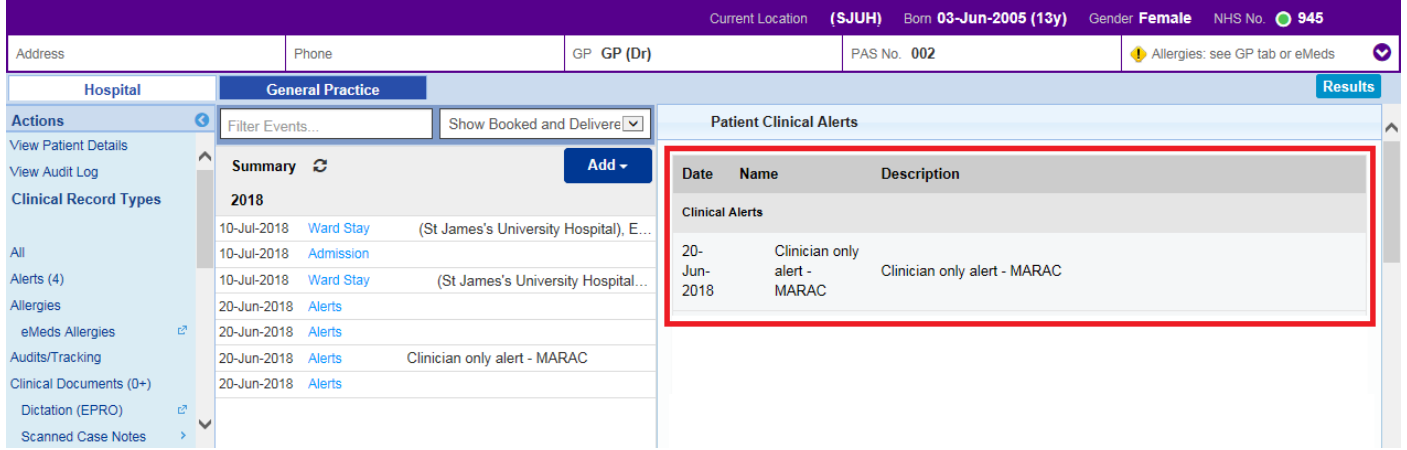

Once you have clicked on the alert, more details will be displayed:

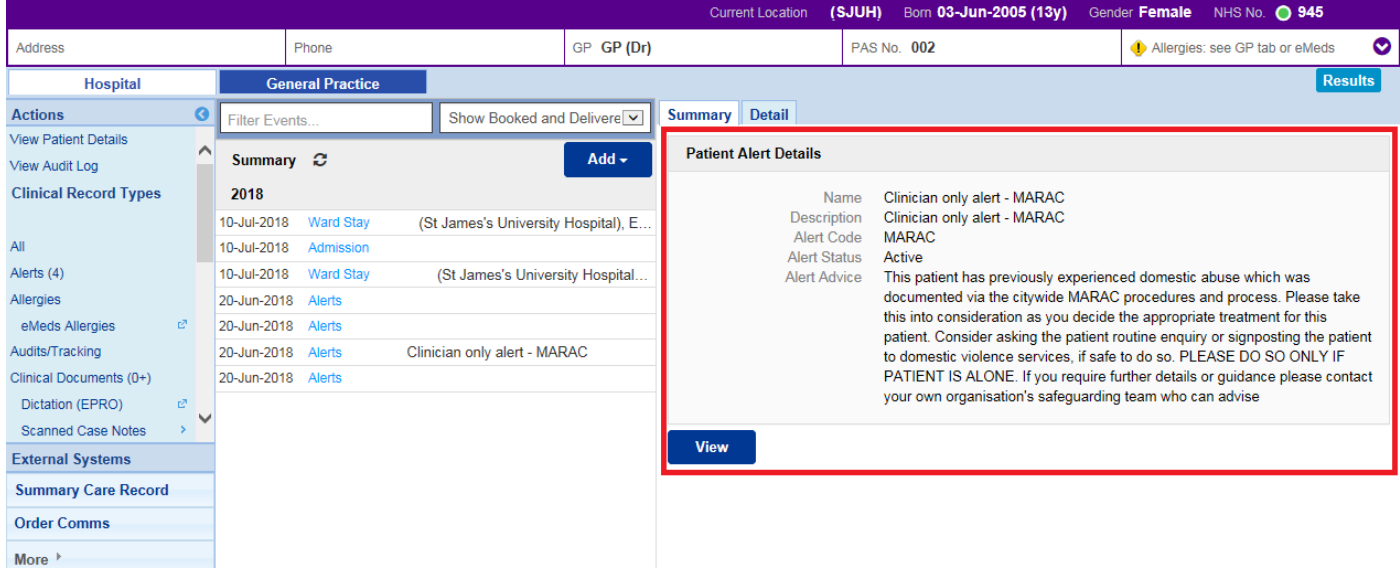

## <span id="page-2-0"></span>**Tasks**

#### **Applies to**: Pilot Users

The Ward View currently features a large number of columns and each one is tied to a specific purpose. For example, the *Fall* column notifies the user when the Falls Risk Assessment needs to be completed. Some columns combine a task, an alert and other information in the same column.

This update sees the introduction of new 'Tasks' functionality to standardise the way tasks are presented in the Ward View.

A new *Tasks* column displays the total number of tasks the patient has outstanding followed by the number that are due and the number that are overdue in brackets. One or more 'due' tasks results in an amber exclamation mark  $\bigoplus$  unless any are overdue in which case a red question mark  $\bigoplus$  is displayed:

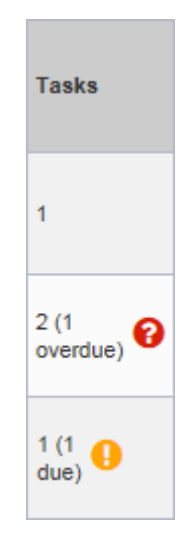

Clicking the column opens the *Task List* dialogue box and from there, the relevant eForm can be completed. The *Task List* enables the outstanding tasks to be filtered to only show tasks of a particular type e.g. nursing tasks or to focus on those of a particular status e.g. overdue tasks:

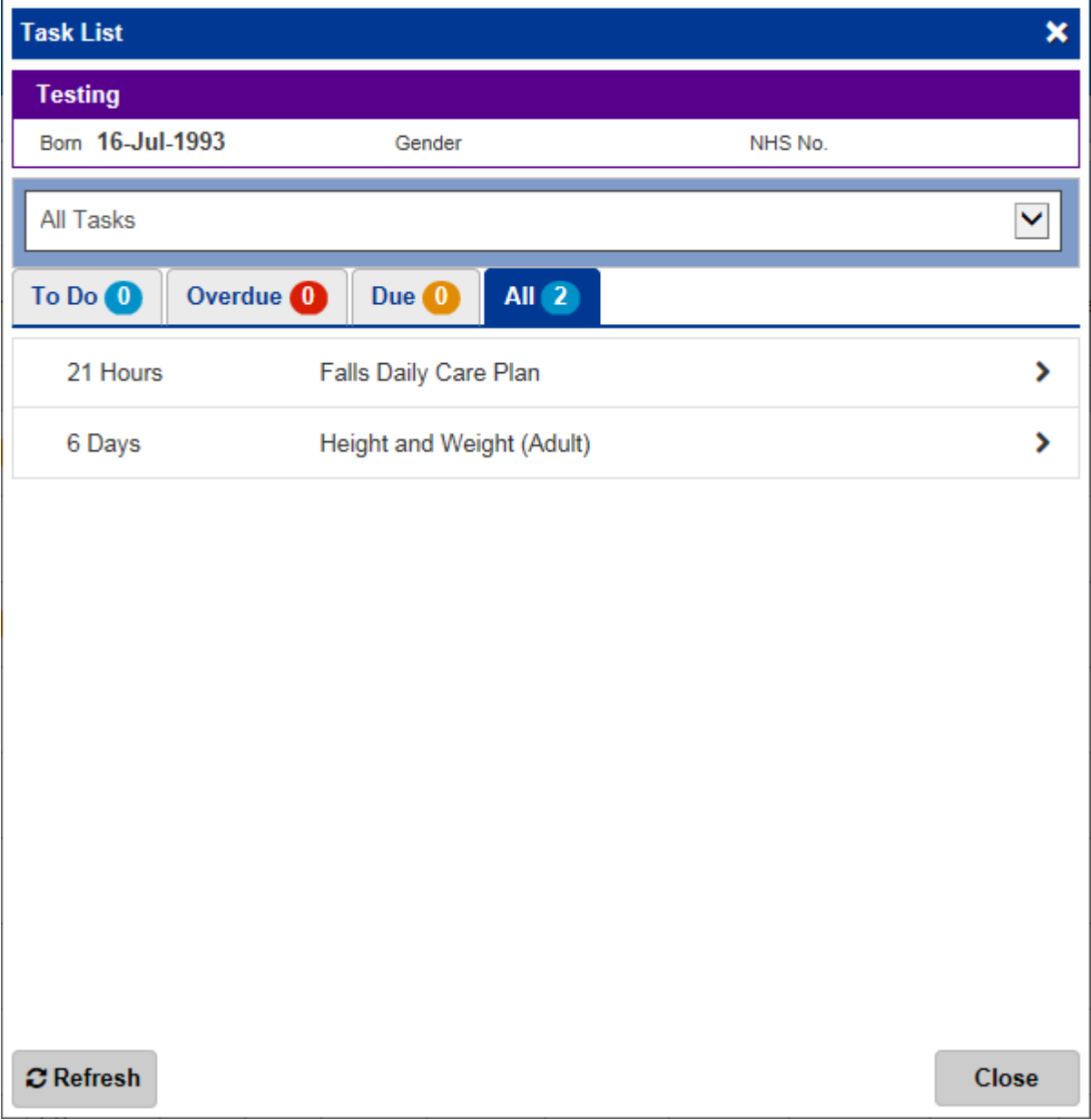

The functionality will continue to be developed in up-coming releases.

Please see below for further information on the [Height and Weight](#page-4-0) (Adult) and [Falls Prevention -](#page-5-0) [Daily Care Plan](#page-5-0) tasks.

## <span id="page-4-0"></span>**Height and Weight (Adult) Task**

#### **Applies to**: Pilot Users

Users will be prompted to record the height and weight of all adult patients within 24 hours of a Ward Admission by the appearance of a task on the Ward View:

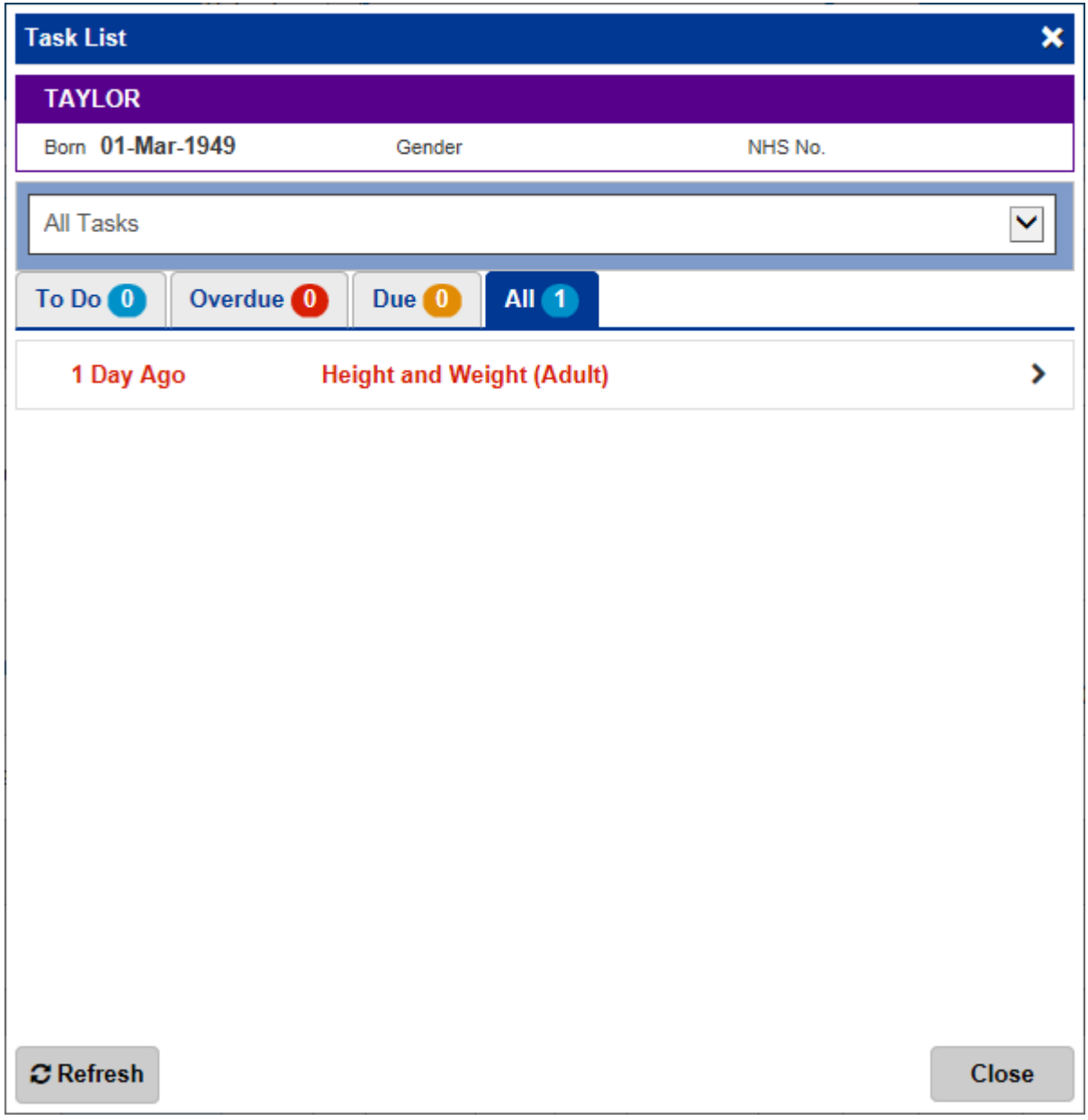

You can launch the task from the *Task List* dialogue by clicking the *Tasks* column or you can

complete the eForm separately via the *Add Clinical Document* button **Add Tells** in the Single Patient View or the in the *Action* column **on** the Ward Patient List.

## <span id="page-5-0"></span>**Falls Prevention - Daily Care Plan Task**

#### **Applies to**: Pilot Users

To assist in the recording a Falls Prevention - Daily Care Plan on Inpatients, a task will appear on the Ward View:

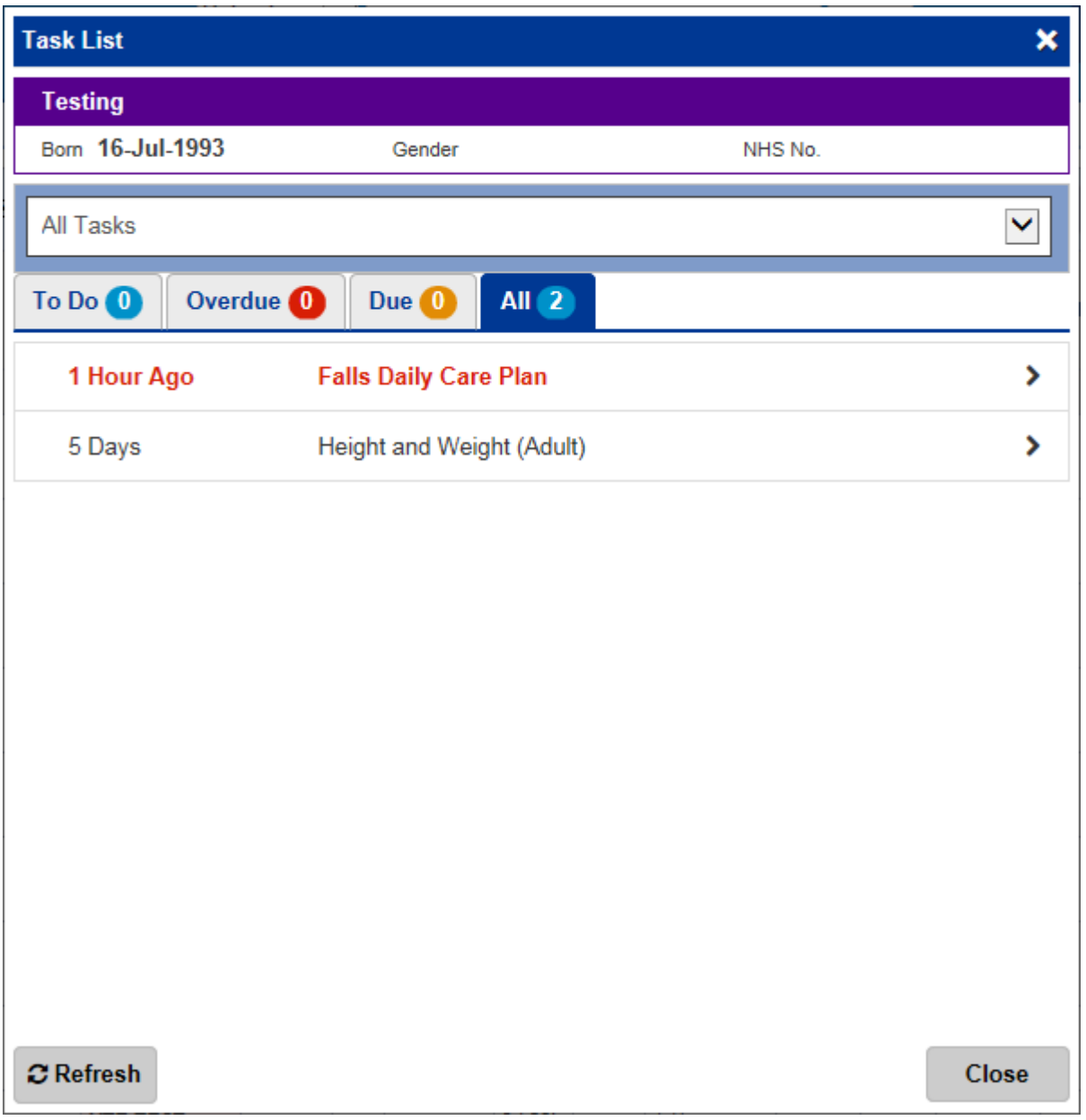

You can launch the task from the *Task List* dialogue by clicking the *Tasks* column or you can

complete the eForm separately via the *Add Clinical Document* button **Add +** in the Single Patient View or the in the *Action* column **on** the Ward Patient List.

## <span id="page-6-0"></span>**Yorkshire Lung Cancer Screening Programme**

#### **Applies to**: Pilot Users

Further to the previously released *YLST - Lung Screening CT Request* and *YLST - Lung Screening Telephone Triage* forms, we have introduced 6 new eForms to assist in the Yorkshire Lung Cancer Screening Programme. Namely:

- *YLST - Lung Health Check Clinical Information*
- *YLST - Lung Health Check Eligibility Re-check*
- *YLST - Lung Health Check Physiological Measurements*
- *YLST - T0 Screening Review Meeting*
- *YLST - T0 Screening Sign Off*
- *YLST - Virtual/Telephone Clinic*

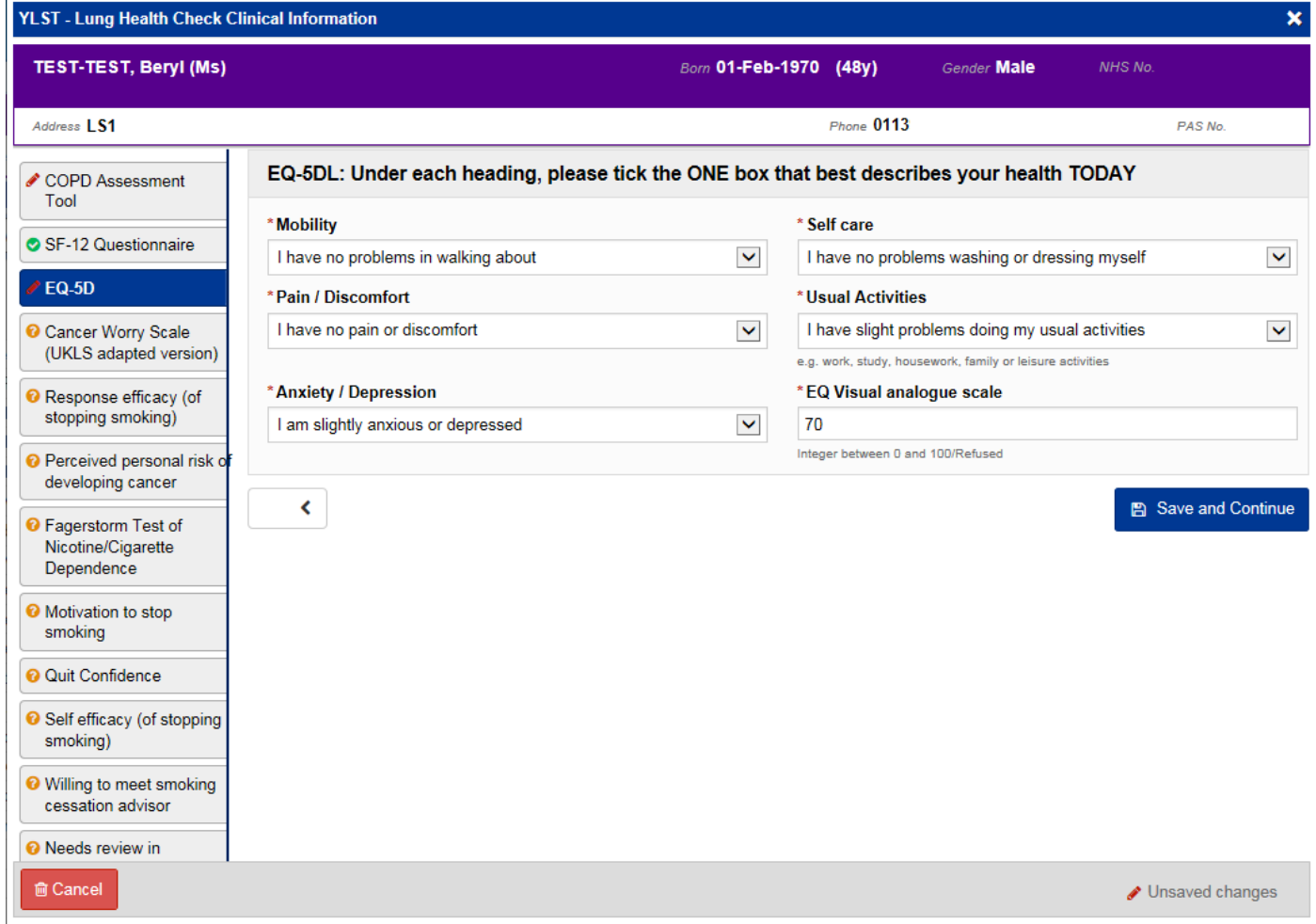

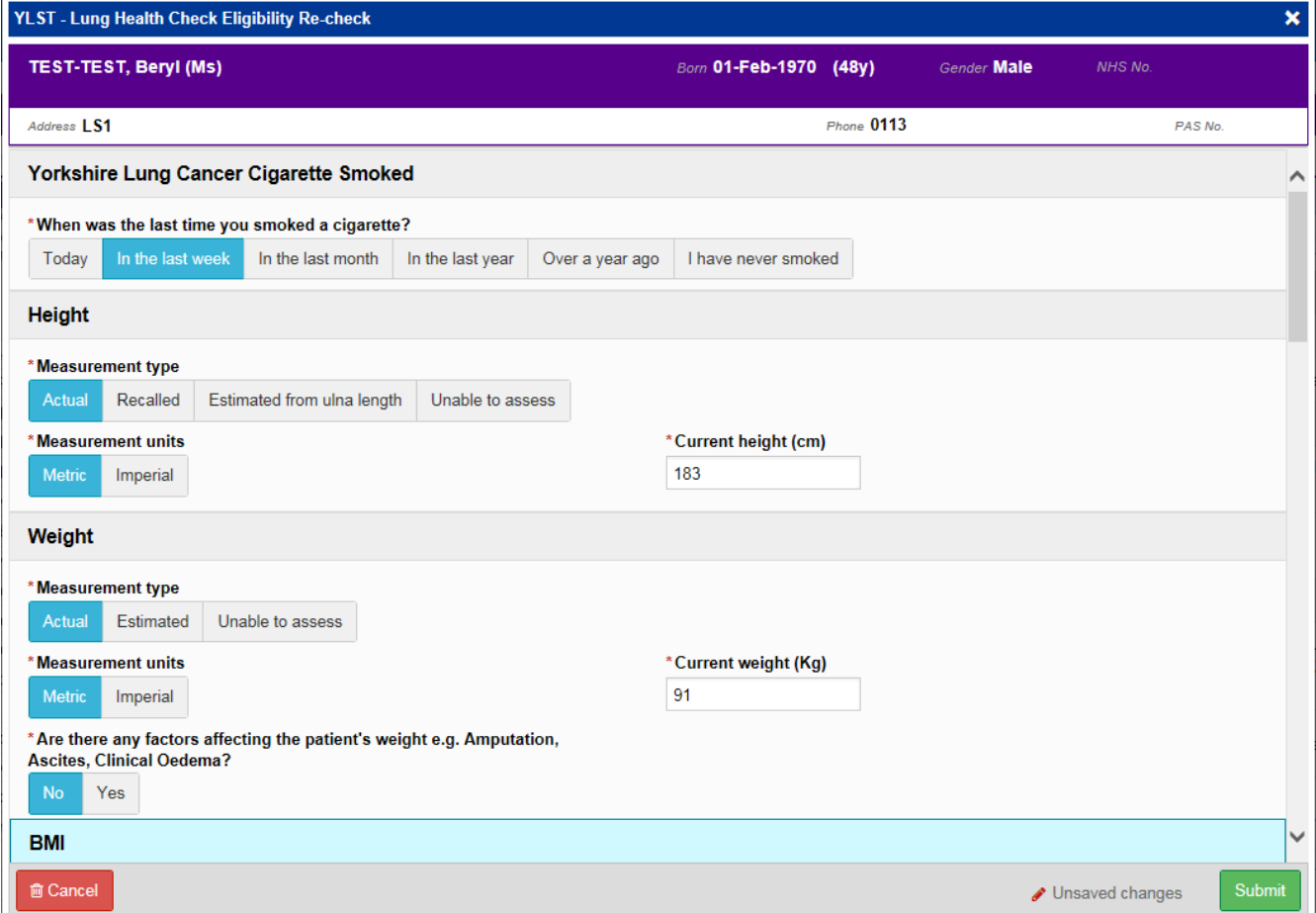

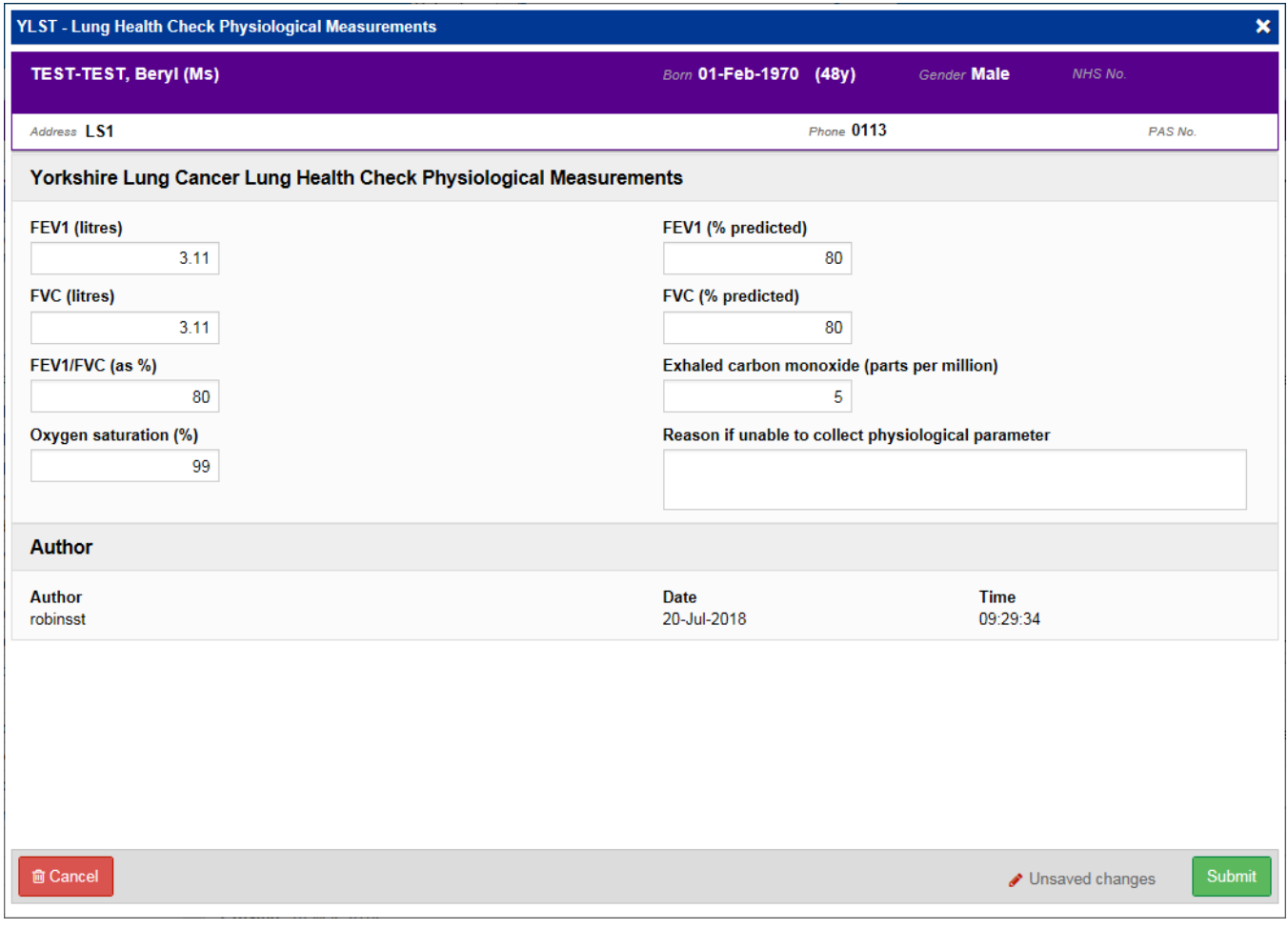

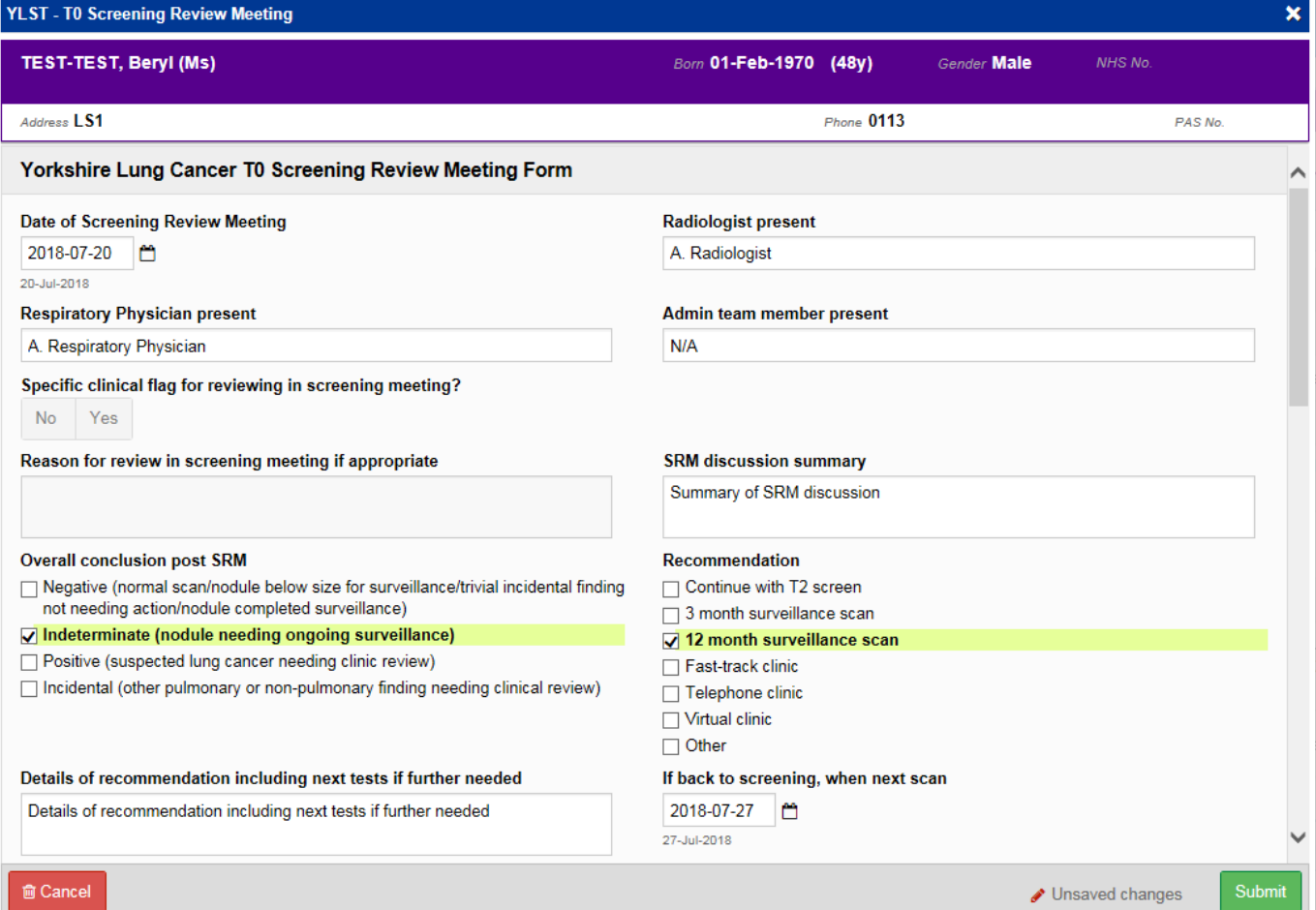

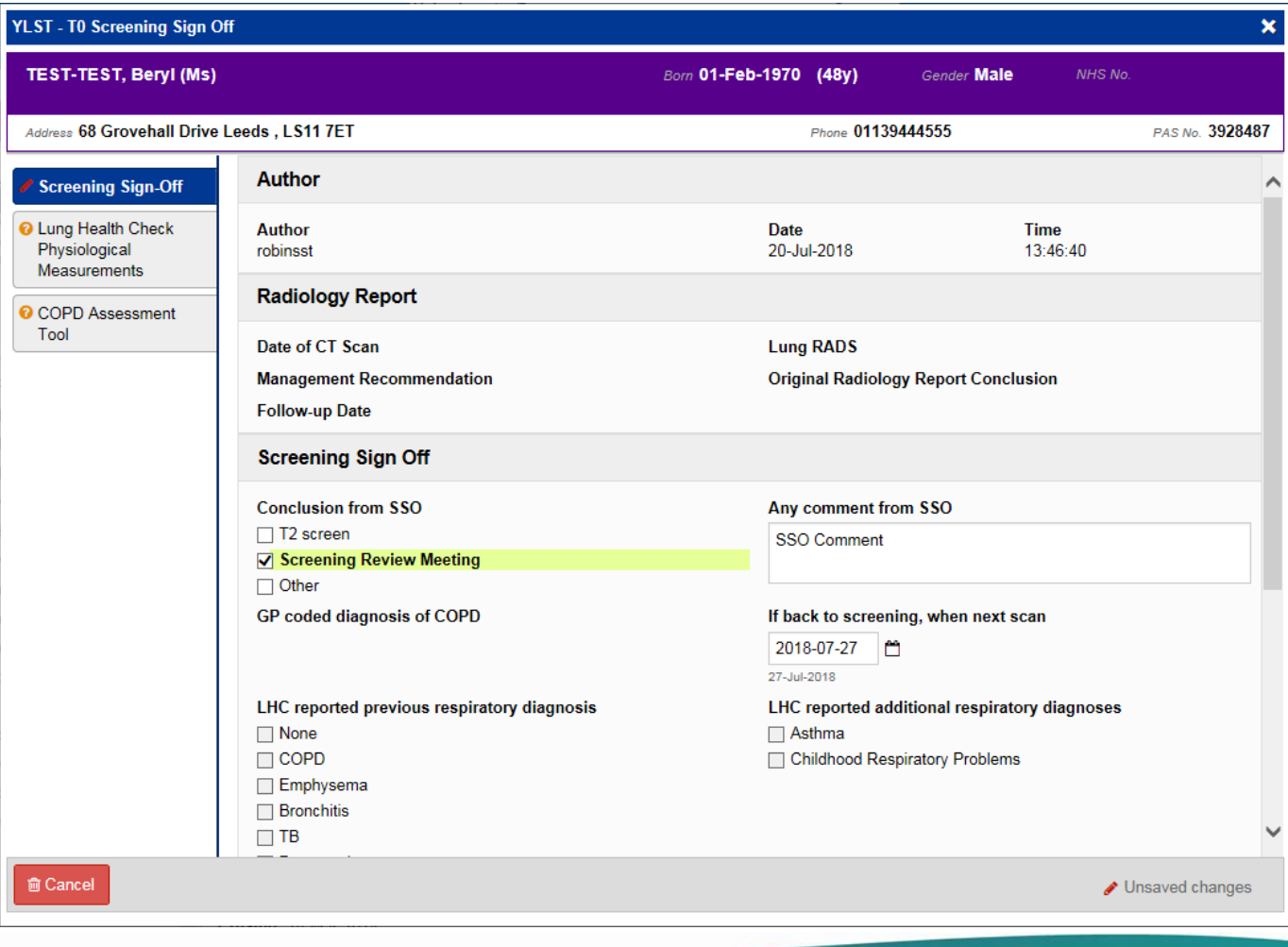

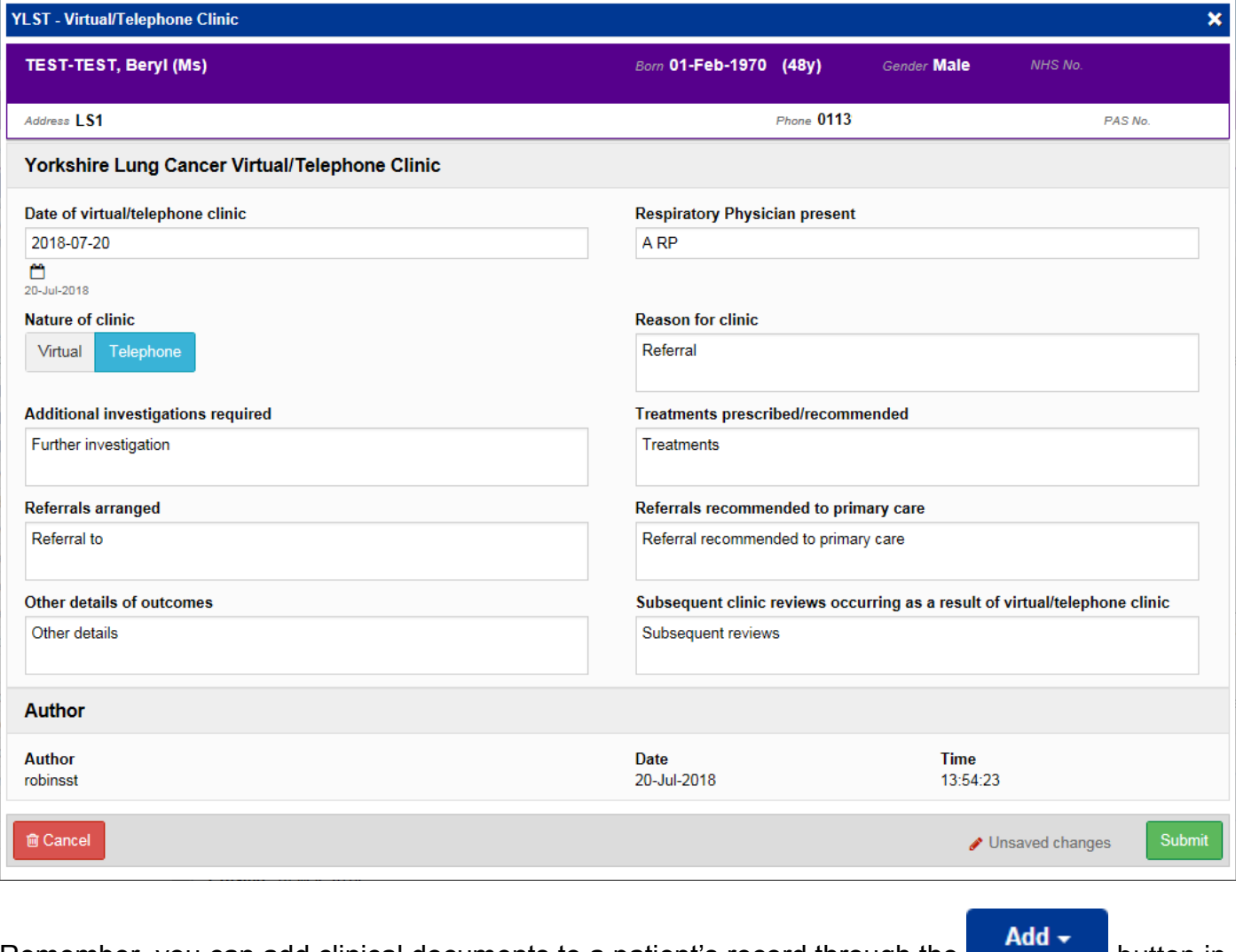

Remember, you can add clinical documents to a patient's record through the **button in** button in the Single Patient View or the **in** in the *Action* column on the Ward Patient List.

### <span id="page-10-0"></span>**Custom Patient List Improvements**

#### **Applies to**: LTHT Users

We have added *Ward Stay Type* into Custom Patient Lists as well as the ability to include or exclude the selected filter:

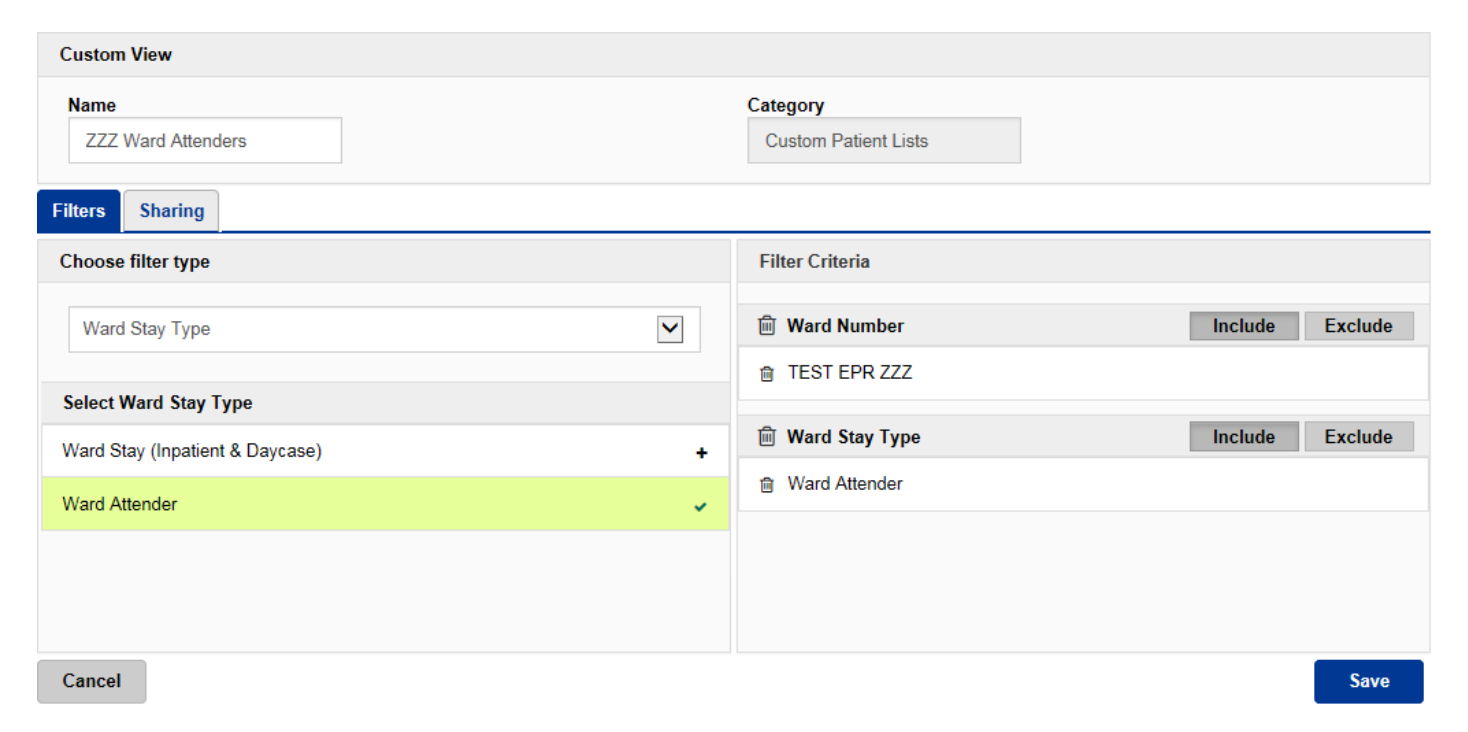

Remember, you can create a new *Custom Patient List* from the *Actions* bar on the *Home* tab:

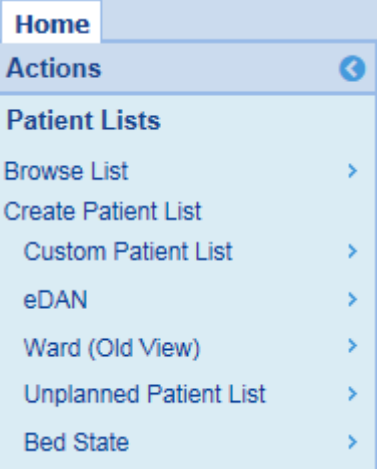

## <span id="page-11-0"></span>**PPM+ Mobile - Ward Patient Lists**

#### **Applies to**: LTHT Users

Via the PPM+ Mobile App on your area's iPad, you can now search and access the Ward View:

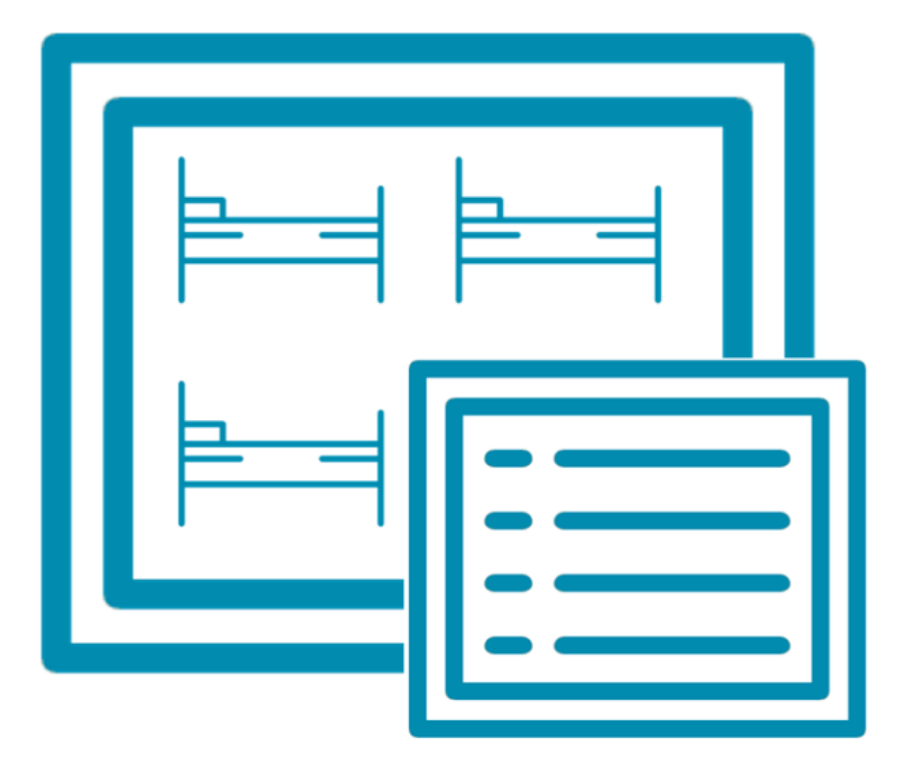

**Ward View** 

The Ward View will be arranged in bed order and you can open up the Patient Dashboard by selecting a patient:

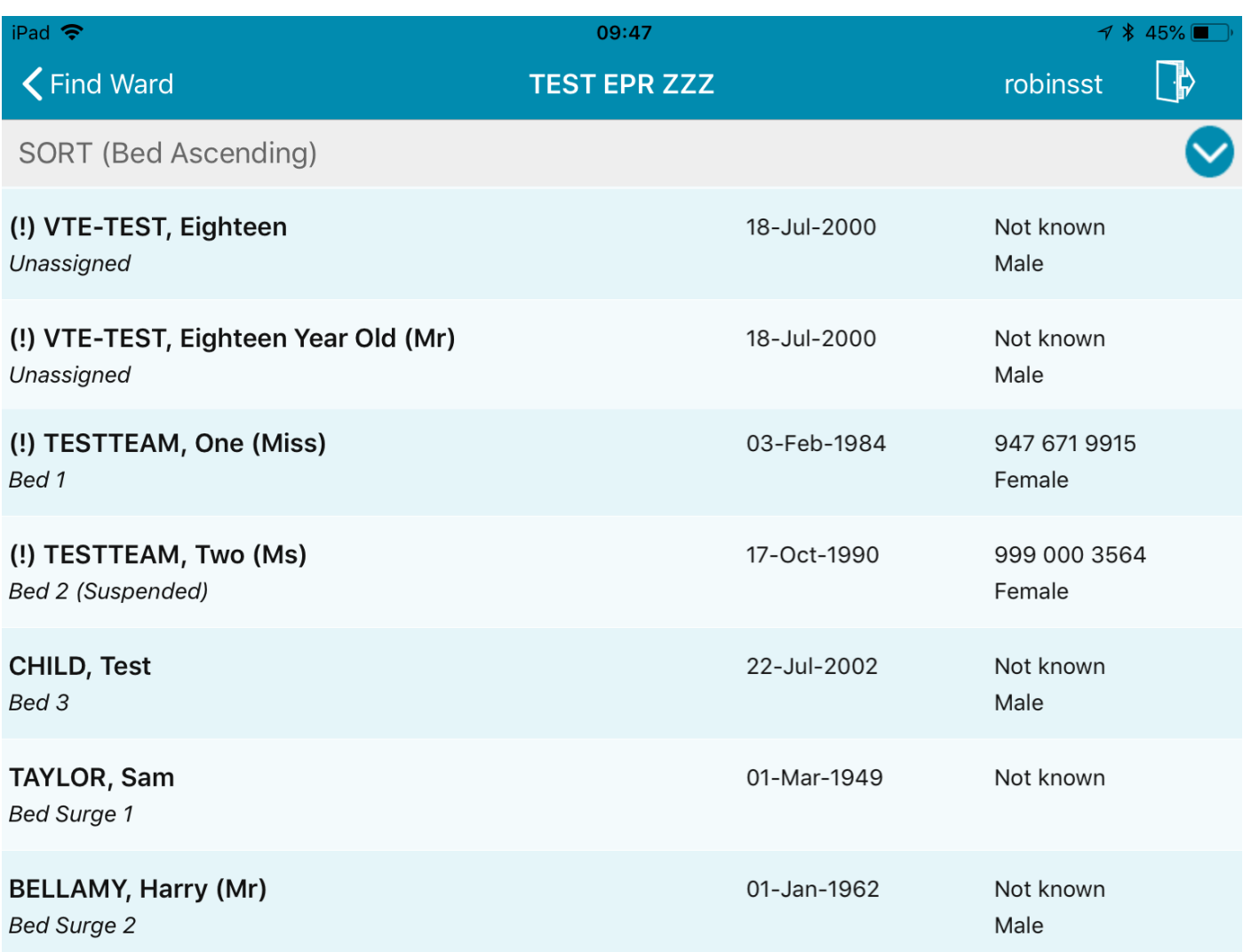

Further, to increase patient safety, if you haven't already scanned a patient's wristband, you will be prompted to when taking an Observation.

Features coming soon to PPM+ Mobile include:

- Fixing a device to a Ward
- Ability to change the sorting order on the Ward View
- Customisable option to show eObs related data in Ward View

## <span id="page-13-0"></span>**Discharge / Transfer Planning Improvements**

#### **Applies to**: LTHT Users

We have improved the *Discharge / Transfer Planning* eForm which is available via the Ward View:

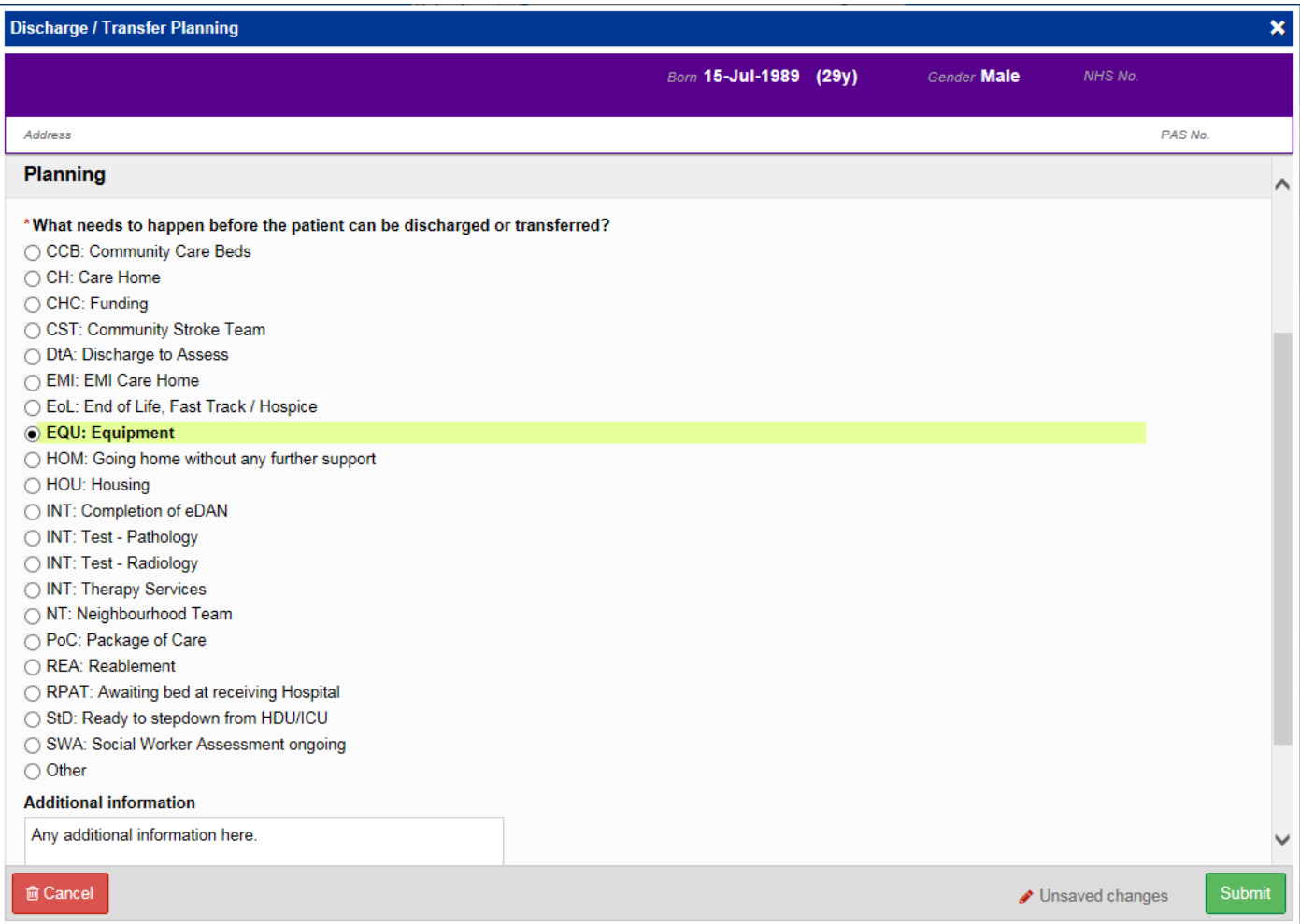

There are now more options within the "*What needs to happen before the patient can be discharged or transferred?"* section. You may only select one of the options and add any additional information in the free text box provided.

Further, the *Medically Fit For Discharge* (*MFFD*) column and section has been renamed to *Medically Optimised For Discharge* (*MOFD*):

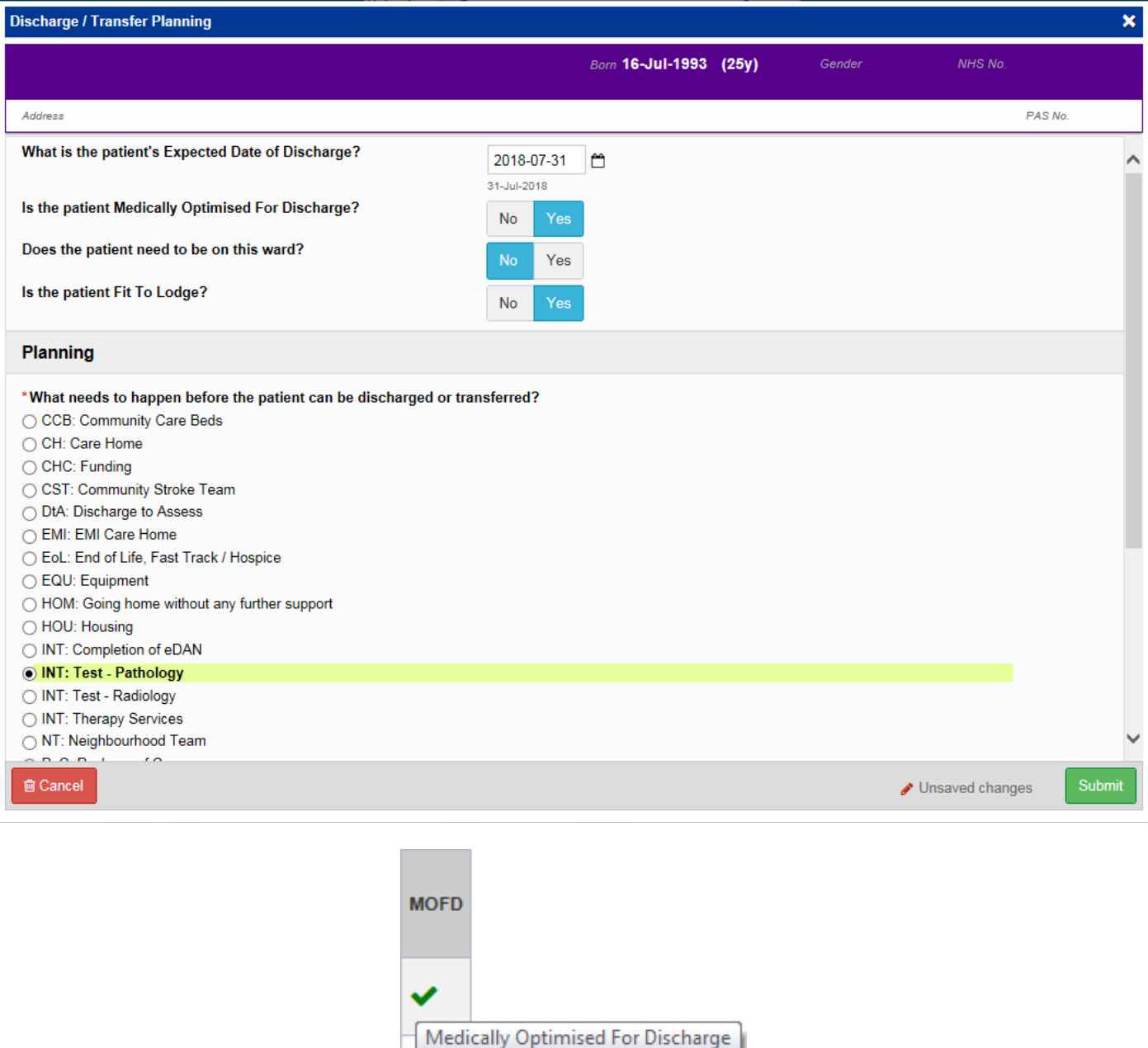

Remember, you can access the *Discharge / Transfer Planning* eForm from the *EDD*, *MOFD*, *Planning* or *Needed for Discharge / Transfer* columns on the Ward View.

## <span id="page-15-0"></span>**Dermatology Images in Outpatient Referrals**

#### **Applies to**: All Users

Dermatology referrals from GPs that include images are now available to view in PPM+:

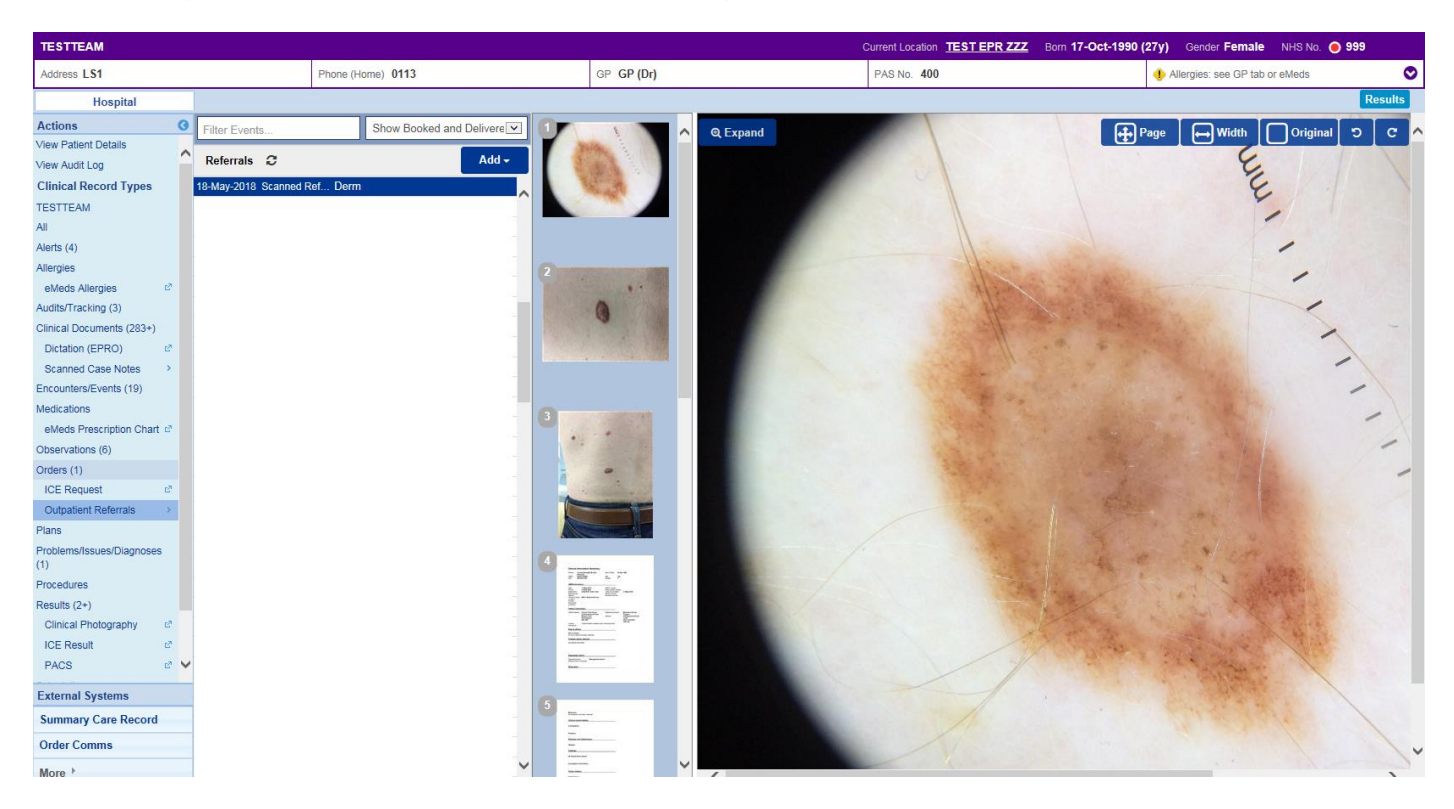

Remember, to access any scanned referrals, you can do this via *Outpatient Referrals* on the Patient View:

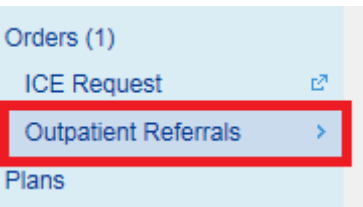

## <span id="page-16-0"></span>**Surgical Risk Assessment**

#### **Applies to**: All Users

We have introduced a new Surgical Risk Assessment eForm to gather information during clinic appointments and determine how high-risk any operation is:

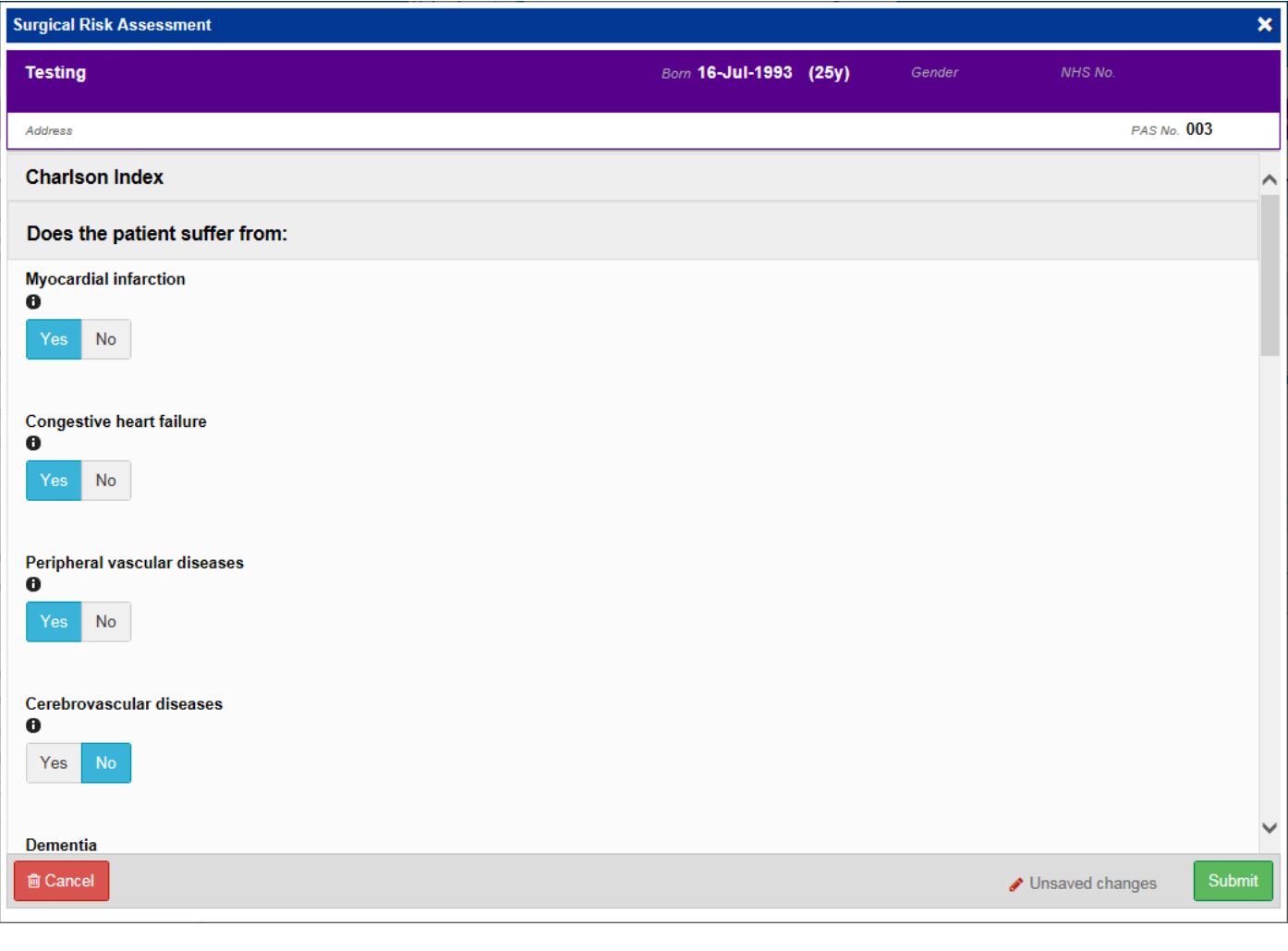

Remember, you can add clinical documents to a patient's record through the **Add Tell** button in the Single Patient View or the **in** the *Action* column on the Ward Patient List.

## **Contact Us**

Please contact the Informatics Service Desk at x26655 or informaticsservicedesk.Ith@nhs.net to:

- Reset your password
- Report a problem you are having within PPM+ functionality
- Report a data quality problem within PPM+
- Request new user accounts for PPM+
- Disable PPM+ accounts for any leavers from your department

Please contact the PPM+ EPR team at [leedsth-tr.EPR@nhs.net](mailto:leedsth-tr.EPR@nhs.net) if you have any development ideas or comments on your experience of using the EPR.

If you would like to make a request for change to PPM+, please contact us at: [leedsth](mailto:leedsth-tr.EPR@nhs.net)[tr.EPR@nhs.net](mailto:leedsth-tr.EPR@nhs.net) with a completed [Request For Change \(RFC\) form available here.](http://lthweb.leedsth.nhs.uk/sites/implementation-team-intranet-1/request-for-change)

Please contact the IT Training Department at [ITTraining.LTHT@nhs.net](mailto:ITTraining.LTHT@nhs.net) if you require further training on PPM+ or any other Clinical System.

PPM+ Help Site:<http://ppmhelpsite.leedsth.nhs.uk/>